# Illinois Commerce Commission<br>How To Series

# HOW TO REGISTER FOR AN ILLINOIS PUBLIC ACCOUNT

## Contents

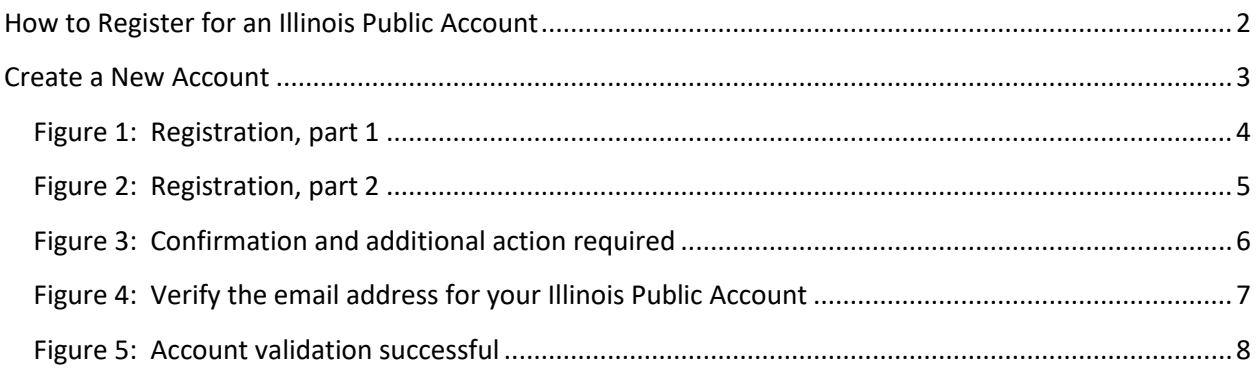

#### Illinois Commerce Commission<br>How To Series íÇ,

## HOW TO REGISTER FOR AN ILLINOIS PUBLIC ACCOUNT

### <span id="page-1-0"></span>**How to Register for an Illinois Public Account**

The state of Illinois has implemented public accounts for electronic filing systems. Before using the electronic filing system, each person must register for a public account. To proceed, select the *Create a new account* link.

The URL for the Illinois Public Account website is the following:

#### <https://www2.illinois.gov/sites/accounts/Pages/default.aspx>

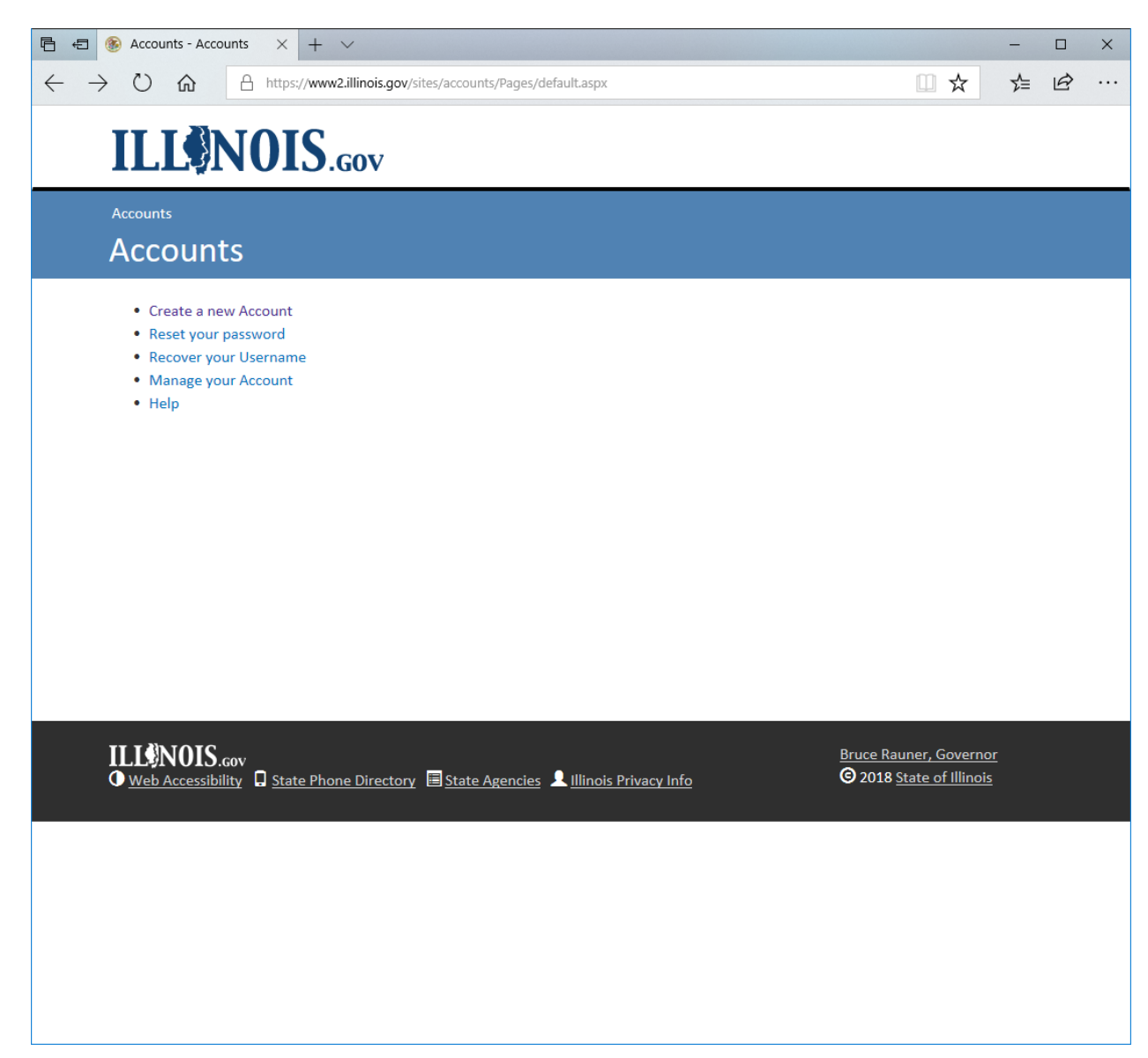

#### Illinois Commerce Commission How To Series

## HOW TO REGISTER FOR AN ILLINOIS PUBLIC ACCOUNT

### <span id="page-2-0"></span>**Create a New Account**

To file on-line, you must create a user name and password. Fill-out the form and click the Register button.

- 1. While on the Public Account Portal, click on the Sign-up Button to visit the Create a new account webpage.
- 2. Enter your first name, last name, e-mail address, and confirm e-mail address.
- 3. Enter a *username* of your choice in accordance with these criteria:
	- Must be between 6 and 20 characters in length
	- May contain letters, numbers and periods
	- Should not start or end with a period
- 4. Enter a password of your choice that conforms to state of Illinois password complexity requirements:
	- Should be between 8 and 128 characters in length
	- Cannot contain your username
	- Cannot contain your first or last name
	- When changing or resetting, password must not have previously been used
	- Password must contain characters from three of the following categories:
		- Uppercase characters (e.g.: A-Z)
		- Lowercase characters (e.g.: a-z)
		- Numbers (e.g.: 0-9)
		- Special characters (e.g.:  $!, \varpi, \#, \$$ , &)
- 5. Enter confirm password.
- 6. Click on the register button.
- 7. An email will be sent to the e-mail address you supplied. To complete the registration process, you will need to confirm your account by clicking on the link in the email (confirmation is required within 24 hours of sign-up).

See Figures 1, 2, 3, 4, and 5.

# Illinois Commerce Commission<br>How To Series

<span id="page-3-0"></span>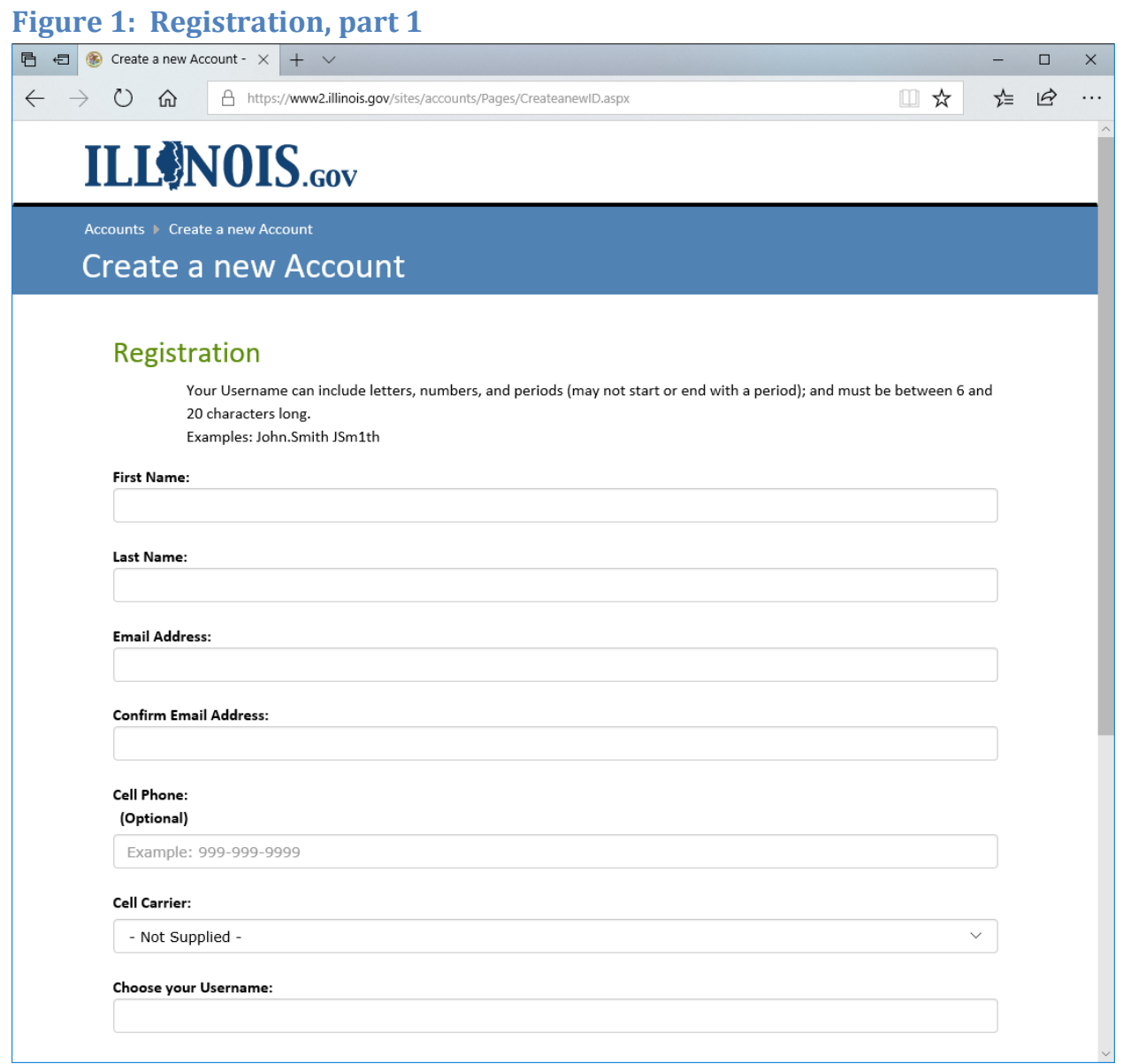

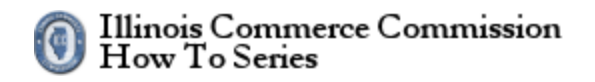

<span id="page-4-0"></span>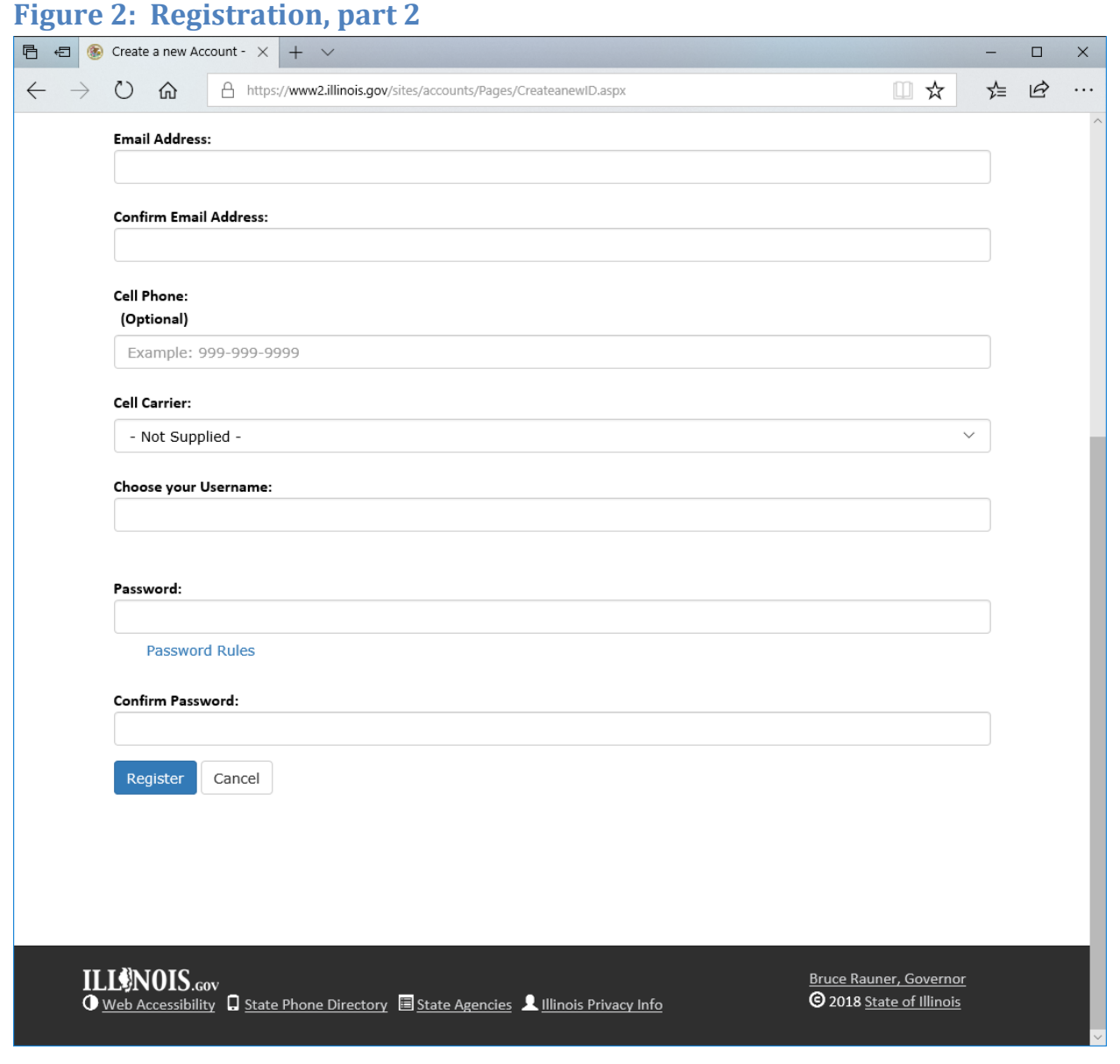

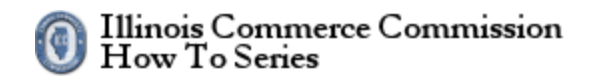

## HOW TO REGISTER FOR AN ILLINOIS PUBLIC ACCOUNT

## <span id="page-5-0"></span>**Figure 3: Confirmation and additional action required**

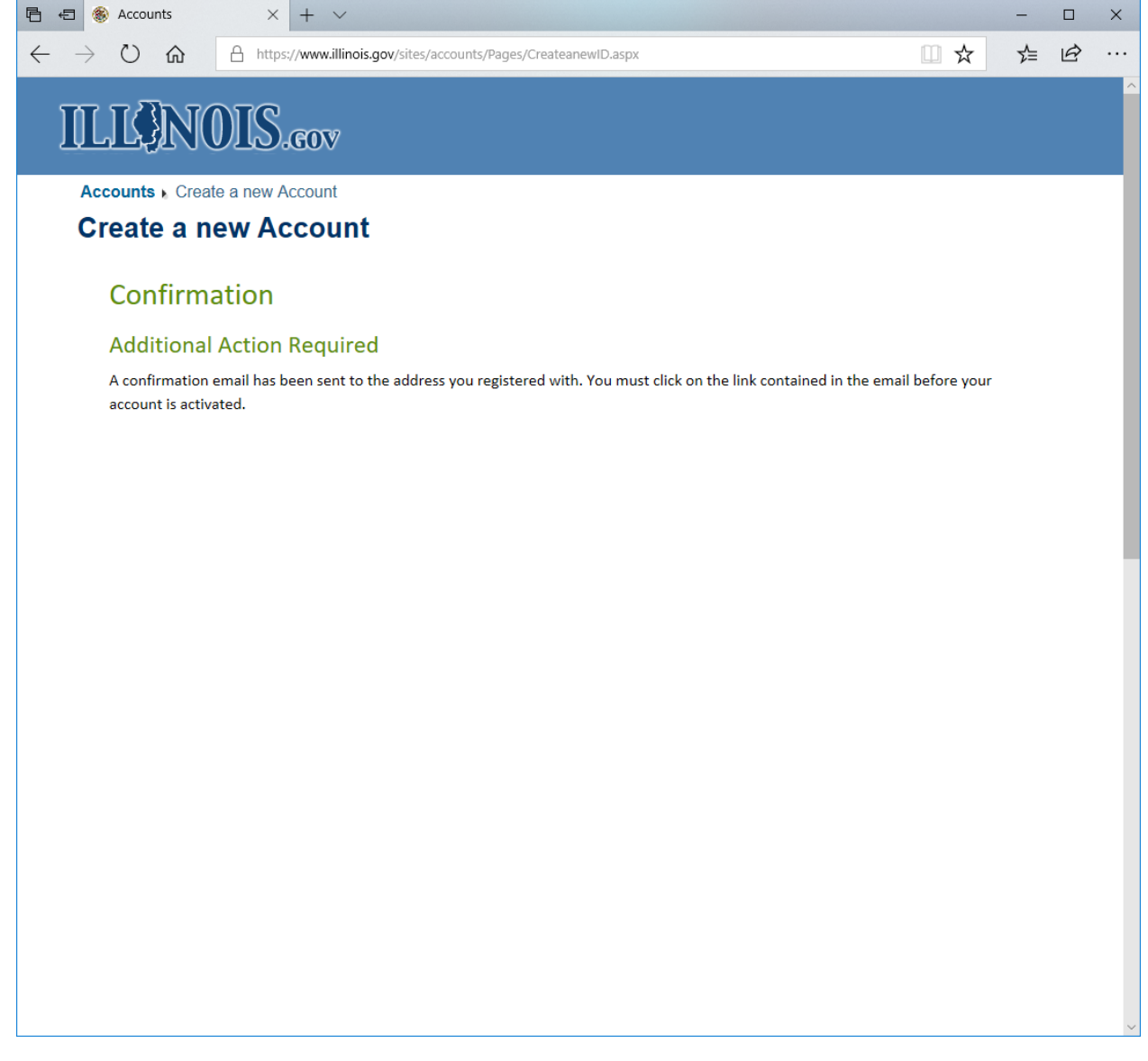

### Illinois Commerce Commission<br>How To Series C

### HOW TO REGISTER FOR AN ILLINOIS PUBLIC ACCOUNT

### <span id="page-6-0"></span>**Figure 4: Verify the email address for your Illinois Public Account**

Thanks for signing up for an Illinois Public Account!

Please click on the following link (or copy and paste it into your browser) to validate this email address and continue the self-registration process:

<https://www2.illinois.gov/sites/accounts/Pages/AccountCreated.aspx>

**Notice:** This link will only be valid for the next 24 hours.

# Illinois Commerce Commission<br>How To Series

<span id="page-7-0"></span>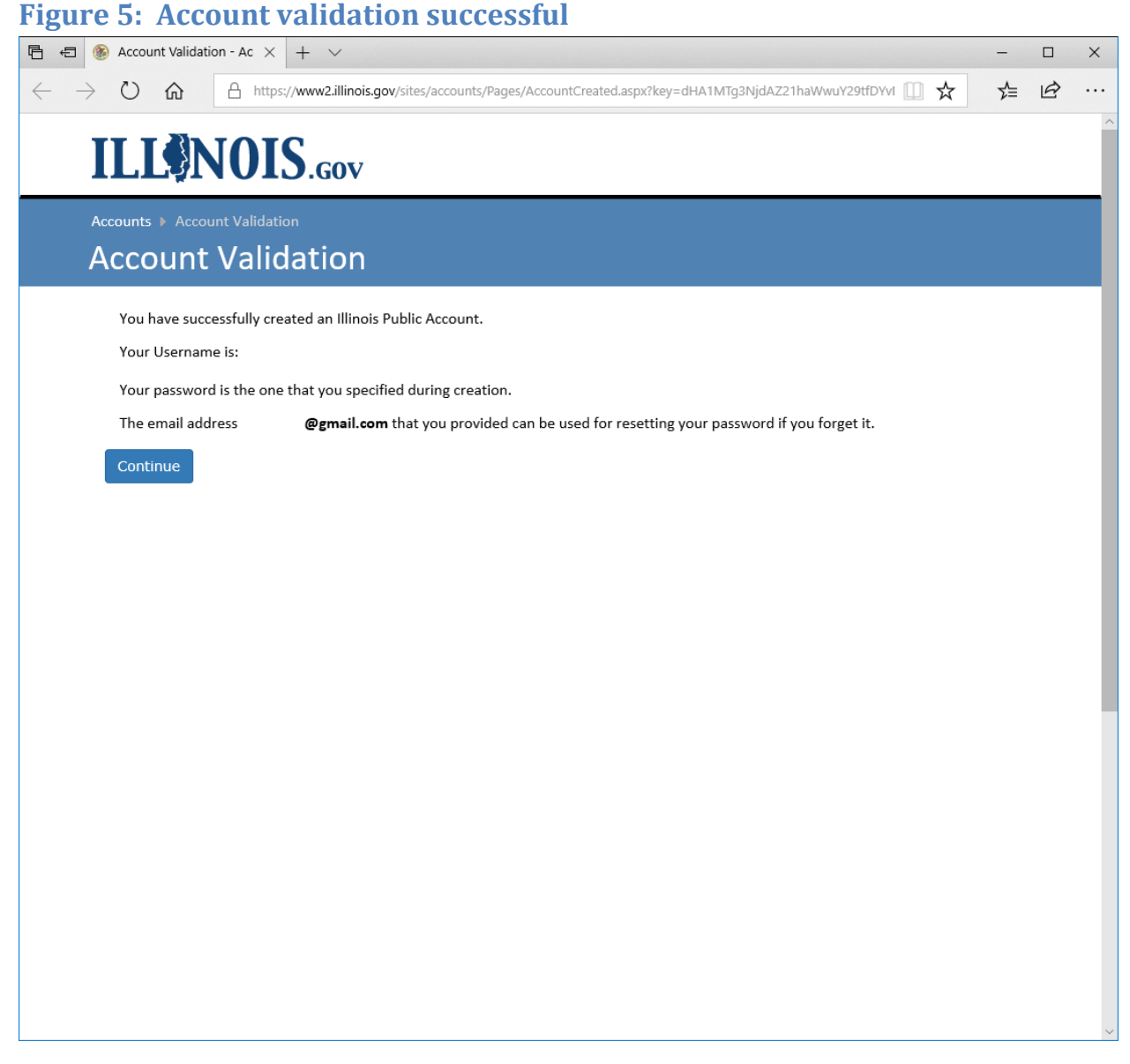

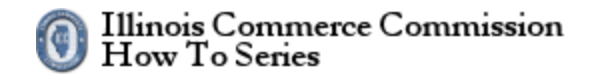